## *Fusionner la récupération de vos données envoyée dans un dossier « ExportFusion » avec votre base AlmaPro actuelle*

Avant de réaliser une fusion de 2 bases de données, réalisez une sauvegarde de vos données sur un disque dur externe ou une clef USB (pensez à cocher « **sauvegarder les images externes** » et « **sauvegarder les courriers** »).

Il est conseillé de faire la fusion sur une machine personnelle, afin d'en vérifier la validité. Si le résultat est correct, réalisez une sauvegarde du résultat de la fusion et restaurez cette sauvegarde à votre cabinet à l'aide du module «sauvegarde/restauration» d'AlmaPro

## **Procédure pour fusionner la récupération de vos données avec votre base AlmaPro**

**1. FAIRE UNE SAUVEGARDE DES DONNEES DE VOTRE CABINET SUR UN DISQUE DUR EXTERNE OU UNE CLEF USB.**

Procédure pour faire une sauvegarde [cliquez ici](http://www.almapro.org/infotheque/manuel/Export_HTML/sauvegarder_son_fichier_patient.html)

Pensez à *cocher « sauvegarder les images externes » et « sauvegarder les courriers » et désactiver la case "Sauvegarde/Restauration différentielle…" afin de faire une nouvelle sauvegarde complète).* Il est recommandé de tester sa sauvegarde pour en vérifier sa validité sur un autre ordinateur [: Procédure ICI](http://www.almapro.org/infotheque/manuel/Export_HTML/restauration___tester_sa_sauvegarde.html?ms=EAAQAAAABCA%3D&st=MA%3D%3D&sct=MTA2MC45MDkwNTc2MTcxODc1&mw=MzIw)

**2. PLACER LE DOSSIER « Exportfusion » DANS LE DOSSIER ALMAPRO (C:\ALMAPRO\EXPORTFUSION)**

Télécharger la récupération de vos données.

Vos données récupérées se trouvent dans un dossier nommé « **Exportfusion** ».

Si le fichier envoyé est compressé, le décompresser afin d'avoir **un dossier** nommé « **Exportfusion** »

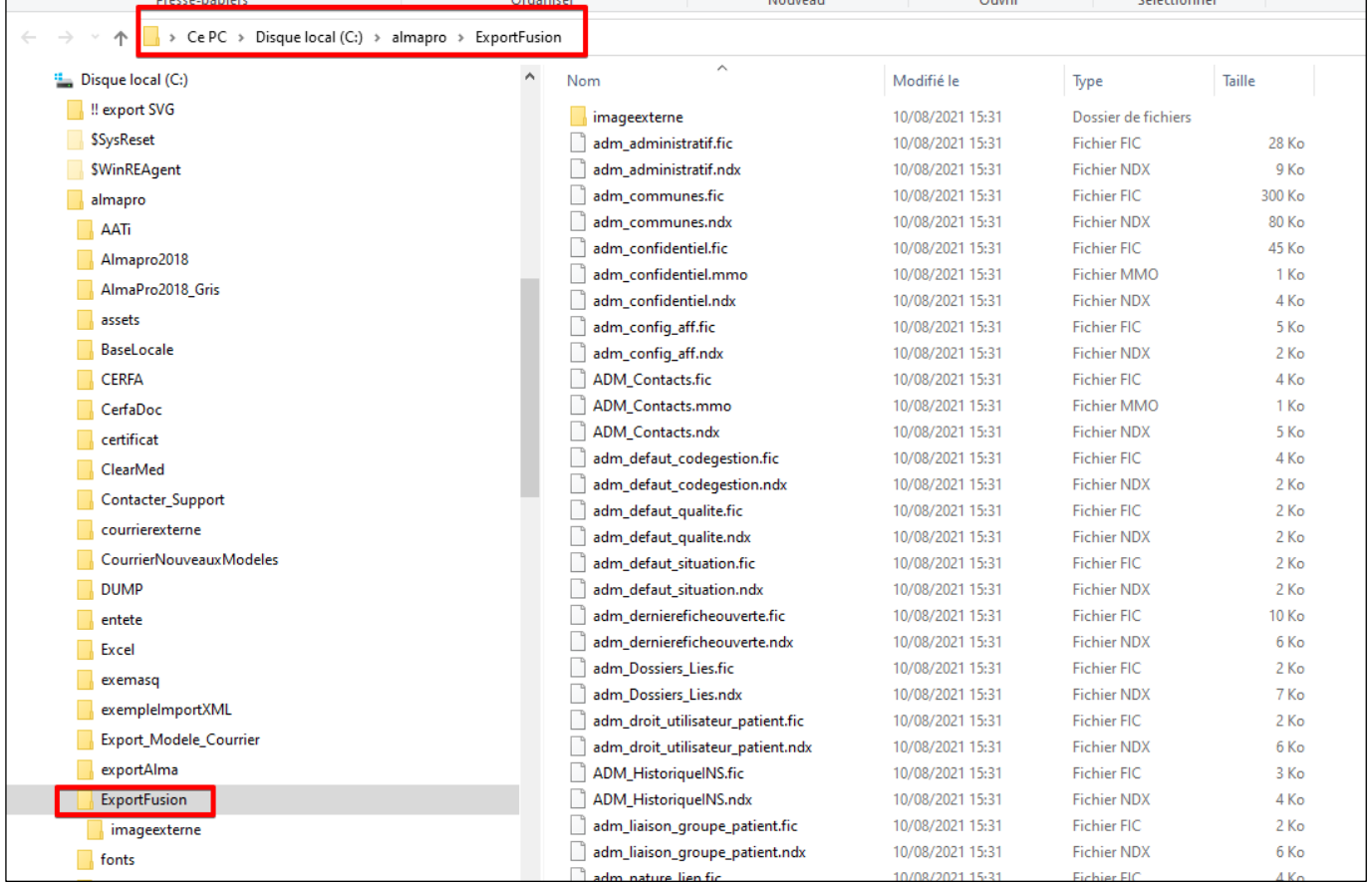

## **3. LANCEZ LA FUSION DES DEUX BASES DE DONNEES**

À partir de l'interface d'accueil d'AlmaPro :<br>Aller dans  $\bigcup$  Outils avancés Aller dans puis dans la fenêtre suivante : **Maintenance** / **Fusionner deux bases AlmaPro** Laissez toutes les cases ci-dessous cochées, sauf si vous décidez de ne pas synchroniser certains éléments. Cliquez sur « **Importer/Fusionner** » pour lancer la procédure d'importation et de fusion des données des 2 bases.

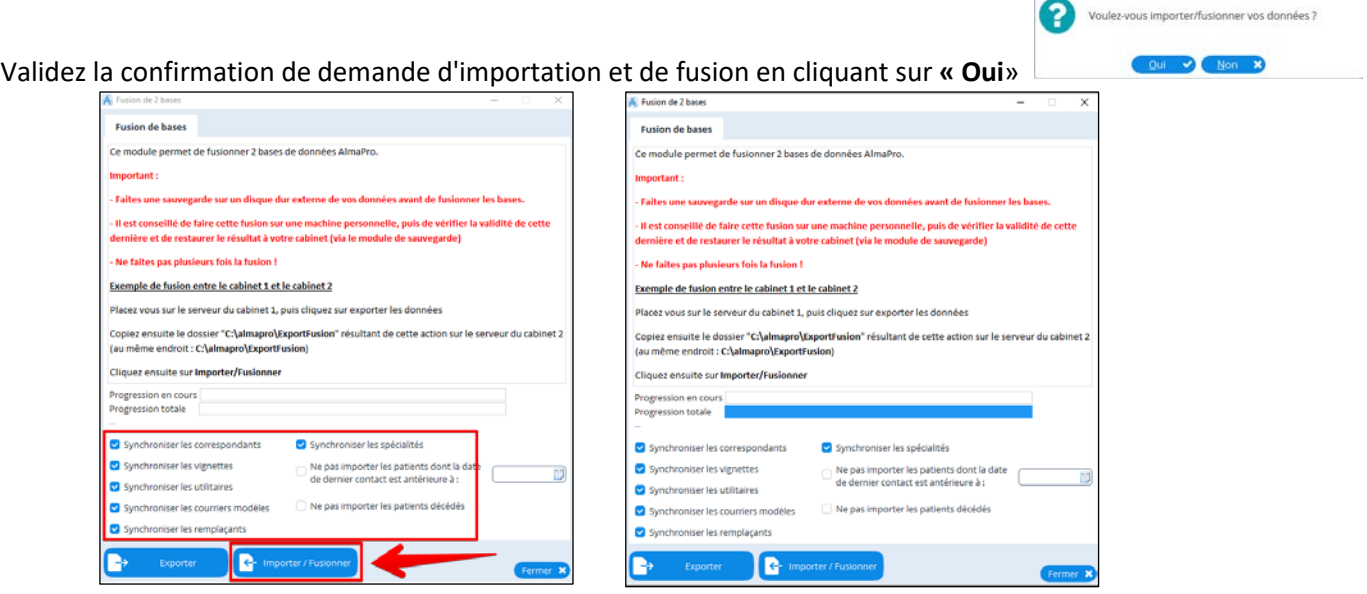

Vous verrez le nom de vos différents patients défilés sous la barre de progression.

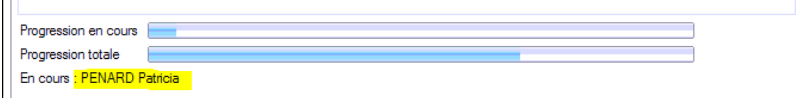

La fusion peut durer plusieurs heures selon la taille de vos fichiers patients.

À la fin de la fusion, il faudra relancer AlmaPro.

Ouvrir AlmaPro et vérifier que les données des 2 bases ont bien été fusionnées.

Si vous avez réalisé la fusion sur une machine personnelle, réalisez une sauvegarde du résultat de la fusion et la restaurez à votre cabinet.

Il est recommandé de rester proche de l'ordinateur pendant la fusion. En cas de doublon la fenêtre ci-dessous vous demandera une validation. L'avantage de le faire sur un poste personnel c'est qu'il est possible de le faire à votre domicile et de ne pas être à attendre devant l'ordinateur.

Si au cours de la fusion cette fenêtre apparaisse :

Il faut la fermer en cliquant sur "échap" la croix ou annuler. NE PAS CHANGER LA VALEUR.

Il ne nous est pas possible de créer une automatisation qui ferme toute seule cette fenêtre.

Donc pendant la fusion il faut rester proche de votre ordinateur pour fermer cette fenêtre lorsqu'elle apparaît

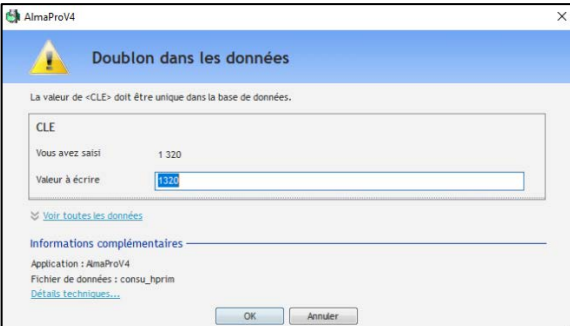

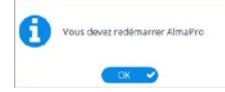